# **OPERATING MANUAL**

525N - 30

**MULTI-MODE OPTICAL LINE TEST SET** 

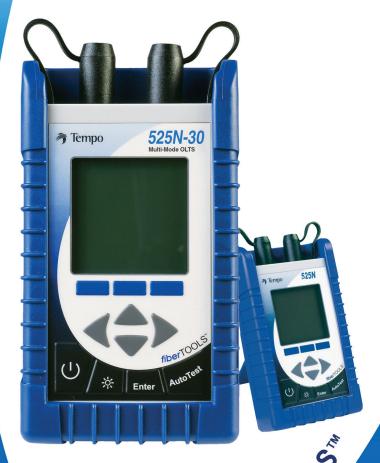

Fiber 100L5

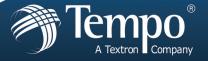

## TEMPO - 525N - 30 OLTS OPERATING MANUAL

#### CUSTOMER TRAINING & TECHNICAL SUPPORT

NOTICE:

This document is an unpublished work protected by United States copyright laws and is proprietary to Tempo. Disclosure, copying, reproduction, merger, translation, modification, enhancement or use by anyone other than authorized employees or licensees of Tempo and its affiliate companies without prior consent of Tempo is prohibited. REPRODUCTION AND DISTRIBUTION OF THIS TECHNICAL MANUAL IS AUTHORIZED FOR GOVERNMENT PURPOSES.

Copyright © 2003

Tempo - a Textron Company. All rights reserved.

Tempo Research, a Delaware Corporation

## Statement of Warranty

Tempo warrants this product to be free from defects in materials and workmanship for a period of one (1) year from the date of shipment. During the warranty period we will, at our option, either repair or replace any product that proves to be defective. To exercise this warranty, write or call your local Tempo representative, or contact Tempo directly. You will be given prompt assistance and return instructions. Send the instrument, transportation prepaid, to the indicated service facility. Repairs will be made and the instrument will be returned transportation prepaid. Repaired products are warranted for the balance of the original warranty period, or at least ninety (90) days.

## Year 2000 Compliance:

Tempo warrants that the 525 and its ReportWriter Software are designed to be used after the calendar year 2000 A.D., and that the Software will operate without error relating to date data, specifically including any error relating to, or the product of, date data which represents or references different centuries or more than one century.

## Limitations of Warranty

This warranty does not apply to defects resulting from unauthorized modification or misuse of any product or part. This warranty also does not apply to AC adapters, batteries, or damage from battery leakage.

This warranty is in lieu of all other warranties, expressed or implied, including any implied warranty of merchantability or fitness for a particular use. Tempo shall not be liable for any indirect, special, or consequential damages.

## **OPERATING MANUAL - 525N - 30 OLTS**

## TABLE OF CONTENTS

| Section 1 - GENERAL INFORMATION                       | PAGE: 1  |
|-------------------------------------------------------|----------|
| Product Description                                   | 2        |
| Unpacking & Inspection                                |          |
| Reporting Shipping Damage, Service & Product Ordering |          |
| Preparation for Use                                   | 5-12     |
| Section 2 - QUICK START GUIDE                         | PAGE: 13 |
| Front Panel Controls & Connectors                     |          |
| Startup & Establish Reference Cables                  | 14       |
| Duplex Insertion Loss Test                            | 16-19    |
|                                                       |          |
| Section 3 - SCREEN FUNCTIONS & DESCRIPTIONS           | PAGE: 20 |
| Autotest Main Screen                                  |          |
| Reference Methond Screens                             | 21       |
| Setup Screens                                         |          |
| Menu Screen                                           |          |
| View Data Screens                                     |          |
| Tools Screens                                         |          |
| OPM/Source                                            | 31       |
| Section 4 - SPECIFICATIONS                            | PAGE: 34 |
| Optical Power Meter Specifications                    | 34       |
| Specification Summary of LEDs                         | 35       |
| AutoTest Specifications                               | 35       |
| Mechanical Specifications                             | 35       |
| Parts & Accessories                                   | 36       |
| UCI Adapters                                          | 37       |
| Technical Support & Service                           | 37       |
| Periodic Calibration                                  | 37       |
|                                                       |          |

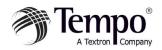

## **Product Description**

The 525N-30 bi-directional optical test set is a compact handheld instrument incorporating an AutoTest feature and Optical Power Meter. It can be used to measure Insertion Loss in Duplex tests.

The 525N is fitted with a PC Universal Connector Interface on the laser source, and a Snap-On Connector on the power meter, permitting the unit to be used with compatible connectors.

All models in the series incorporate features that make fiber optic tests and measurements more efficient and convenient:

- \* Built-in LED source, simplifies tests and measurements
- \* Non-volatile data storage for more than 1,000 measurements
- \* Pass/Fail testing mode
- \* RS232 interface for report printing, remote testing, data uploads/downloads
- \* Multiple power options, including rechargeable nickelmetal hydride (NiMH) batteries, alkaline batteries, concurrent AC/battery trickle charge mode, and AC-only operation

A large, backlit LCD display enables users to easily view measured optical power levels and the calibration wavelength in use. Intuitive controls make measurements, data storage and retrieval, and report printing easy and convenient.

## 525N-30 Series Multimode Optical Test Sets

The 525N Series optical test sets can perform optical power measurements within a range of +3dBm to -65dBm. They are calibrated at: 850nm, 980nm, 1300, 1310nm, 1480nm, 1550nm, and 1625nm. There are LED sources available in the unit at 850nm and 1300nm.

## Safety Terms in This Manual

A **WARNING** identifies dangers that could result in personal injury or death.

A **CAUTION** identifies hazards that could damage the instrument.

A **NOTE** is followed by information that may be beneficial during the use of the instrument.

## Specific Precautions

Never use the instrument with a battery charger, rechargeable battery pack, or external power supply not expressly approved by Tempo.

Do not insert any batteries with the polarity reversed. Do not mix batteries of different manufacturers or types, e.g., alkaline and non-alkaline.

The instrument battery cover should only be opened to change the batteries, or to install or remove a rechargeable battery pack, in accordance with the procedures in this manual. No user-serviceable parts are inside.

Avoid leaving the instrument in direct sunlight, or near direct sources of heat

Always replace the interface dust caps when the instrument is not in use. Store the instrument and interface adapters in a cool, dry, and clean place.

Protect the instrument from strong impacts or shock.

While splashproof, the instrument must not be immersed in water or stored in areas with high humidity.

When necessary, the case, front panel, and rubber cover should only be cleaned using a damp cloth. Do not use abrasives, harsh chemicals, or solvents.

Continued on the next page...

## **Unpacking and Inspection**

The 525N Series optical test set has been carefully inspected before shipment. When received, the shipping carton should contain the items listed below:

525 Unit

AC Adapter

RS232 Cable

Connector Cleaning System (All-In-One)

Adapter Cleaning Wands

SOC Adapters (one each of ST, SC, FC)

Ceramic UCI Adapters (one each of ST, SC, FC)

SOC Puller Tool

Mandrel (for SM units only)

CD-Containing User Manual, ReportWriter Software,

ReportWriter Manual, and Technical Description

Please account for and inspect each item while unpacking and preparing the instrument for use.

If the instrument received is damaged, write or call Tempo in accordance with the instructions below.

Keep the shipping carton in case reshipment is required for any reason, e.g., annual recalibration.

## Reporting Shipping Damage

All instruments are shipped FCA Vista, Calif., when ordered from Tempo.

If you receive a damaged instrument, you should:

- 1. Report the damage to your shipper immediately.
- 2. Save all shipping cartons.
- 3. Inform Tempo and follow the instructions given by customer service. You will be issued a Returned Materials Authorization (RMA) number if the instrument must be shipped back to Tempo.

To contact Tempo customer service, call (800) 642-2155 from 7 a.m. to 4:30 p.m. Pacific time.

Inquiries may also be faxed to Tempo at (760) 598-5634, or sent via email to fiberoptics@tempo.textron.com.

Failure to follow this procedure may affect your claim for compensation.

## Service and Product Ordering

For warranty or non-warranty service, please Telephone, Fax or E-Mail Tempo at -

TEL: 1 800 642-2155 or 1 760 598-8900

FAX: 1 760 598-5634

E-MAIL: REPAIR@TEMPO.TEXTRON.COM

For product and ordering information, please Telephone, Fax or E-Mail Tempo at -

TEL: 1 800 642-2155 or 1 760 598-8900

FAX: 1 760 598-5634

E-Mail: SALES@TEMPO.TEXTRON.COM WEB: WWW.TEMPO.TEXTRON.COM

## **Preparation for Use**

## Charging the NiMH Battery Pack

The 525N Series optical test set is shipped with a nickel-metal hydride (NiMH) battery pack installed. This battery pack must be charged before the instrument is used for the first time.

To charge the NiMH battery pack, do the following:

- 1. Plug the power transformer/NiMH battery charger into a wall outlet.
- Insert the plug from the power transformer/NiMH battery charger into the DC input receptacle on the side of the instrument.
- 3. The red charge state indicator will illuminate. Allow the batteries to charge until the indicator turns off (4 hours maximum).
- 4. Disconnect the unit from the power transformer/NiMH battery charger.

The instrument can now be used.

NOTE: The NiMH battery pack and power transformer/NiMH battery charger will become warm during use. This is normal.

## Trickle Charge Function

The 525N Series optical test set incorporates a trickle charge function that prevents the batteries from being damaged from overcharging. The instrument can remain connected to the power transformer/NiMH battery charger indefinitely without damaging the batteries.

The trickle charge function monitors the condition of the batteries when the instrument is connected to the power transformer/NiMH battery charger. If the batteries are drained, the instrument will begin a maintenance charge cycle to ensure they are at full capacity.

## Setting the Internal Clock and Calendar

The 525N Series optical test set incorporates an internal clock and calendar, permitting the time and date to be recorded when a measurement is saved.

The internal clock and calendar should be set before using the instrument for the first time using the Set 525 Clock feature in the Utilities mode of the ReportWriter software.

Continued on the next page...

## **Boot, Housing and Power Options**

## Removing/Installing the Rubber Boot

The 525N Series optical test set is fitted with a rubber boot that provides impact and shock protection during use. This rubber boot incorporates a swing-out stand, permitting convenient viewing of the display when the instrument is used on the benchtop.

The rubber boot must be removed to access the battery compartment cover on the back of the instrument housing. To remove the boot, do the following:

- 1. Grasp the boot in both hands and gently peel back the sides starting from the top.
- 2. Press the back of the instrument through the rectangular hole in the boot to pivot it forward.
- 3. Pull the instrument away from the boot.

Installation of the boot is the reverse of removal. Make sure the instrument is seated snugly in the boot before use.

NOTE: To prevent damage from shock or impact, do not use the instrument without the boot in place.

## Removing/Installing the Battery Cover

The battery compartment is sealed by a plastic cover secured by two Phillips screws, which must be removed for access. To open the battery compartment, do the following:

- 1. Remove the rubber boot as described in the preceding section.
- 2. Lay the instrument display-side down on a soft surface, such a towel, to prevent scratching of the front panel.
- 3. The two screws securing the battery cover will now be visible. Remove both screws by turning them counter clockwise using a #1 Phillips screw driver. Put the screws in a safe place.
- 4. The battery cover can now be lifted away from the instrument housing. Gently pry up on the bottom of the cover. DO NOT USE A METAL TOOL TO PRY OPEN THE COVER.

Installation of the battery cover is the reverse of removal. Take care not to overtighten the screws securing the battery cover or damage may result.

Continued on the next page...

## Multiple Power Options

The 525N Series optical test set features four power options:

- 1. Rechargeable nickel-metal hydride battery operation. Nickel-metal hydride battery pack required.
- 2. Concurrent nickel-metal hydride (NiMH) battery recharging (trickle charging) and AC operation.
- 3. Alkaline battery operation. Four AA-type alkaline batteries required.
- 4. AC-only operation.

CAUTION: Never use the instrument with a battery charger, rechargeable battery pack, or external power supply not expressly approved by Tempo.

## Rechargeable NiMH Battery Operation

The 525N Series optical test set is shipped with a rechargeable nickel-metal hydride (NiMH) battery pack installed. The battery can be trickle-charged while the instrument is in use.

The nickel-metal hydride battery pack provides up to 10 hours of continuous operation.

NOTE: The nickel-metal hydride battery pack incorporates a device that enables the charging circuit to function. The 525N Series optical test set must only be used with NiMH battery packs with this part number. Other battery packs will not charge when installed in the instrument.

CAUTION: Do not remove the plastic covering from the battery pack.

## Alkaline Battery Operation

For convenient field service, four (4) AA-type alkaline batteries may be used to power the 525N Series optical test set after the nickel-metal hydride battery pack has been removed. Alkaline batteries will provide up to 24 hours of continuous operation.

NOTE: The instrument will not charge alkaline batteries when the power transformer/NiMH battery charger is connected. This allows the instrument to be operated using AC power when alkaline batteries are installed.

To use alkaline batteries, do the following:

- 1. Remove the battery compartment cover.
- 2. Remove the nickel-metal hydride battery pack.
- 3. Install four AA-type alkaline batteries as shown inside the battery compartment. Do not reverse the polarity of the batteries.
- 4. Replace the battery compartment cover.

## AC-Only Operation

The 525N Series optical test set may be used without any batteries installed. To do so, connect the power tranformer/NiMH battery charger to the instrument, and plug the other end into an AC power outlet.

## LED Indicators, DC Input, and RS232 Port

The DC input receptacle and RS232 port are located on the right side of the instrument when viewed from the front. If the protective rubber boot is installed, lift the flap for access.

- 1. Source active indicator: This indicator, located on top of the unit between the input and output interfaces, will illuminate when the laser source is switched on. The indicator will go out when the source is switched off.
- 2. Modular RS232 port:
  Stored data can also be
  displayed on-screen using
  ReportWriter software,
  Microsoft HyperTerminal, or
  other serial communications
  applications.
- 3. Charge state indicator: This indicator will illuminate when the nickelmetal hydride (NiMH) battery pack is fast-charging using the power transformer / NiMH battery charger. The charge state indicator will go out when the battery is fully charged and the instrument enters trickle charge mode.

NOTE: The charge state indicator does not function for alkaline battery operation, or if the batteries are removed.

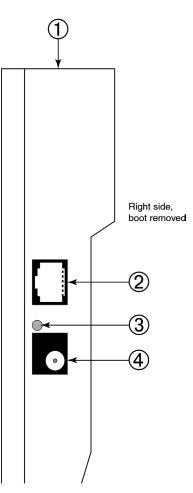

4. DC input receptacle: The power transformer/NiMH battery charger is connected to this receptacle.

CAUTION: Never use the instrument with a battery charger, rechargeable battery pack, or external power supply not expressly approved by Tempo.

## Snap-On Connector (SOC) Interface

The optical power meter input of the 525N Series optical test set incorporates a Snap-On Connector (SOC) interface and is used with standard Tempo 10-series SOC adapters. SOC interfaces and adapters offer superior repeatability and are compatible with most industry standard fiber optic connectors. SOC adapters can also be quickly removed from the interface to permit cleaning of the detector window in accordance with the following instructions.

## Removing an SOC Adapter ——

- Grasp the sides of the SOC adapter and pull it off the interface. SOC adapters require considerable force to remove. Do not attempt to pry the adapter off the interface or damage will result.
- 2. Put the adapter in a clean place.

## Installing an SOC Adapter

- 1. Locate the anti-rotation key on the interface.
- 2. With the keyway properly aligned, push the adapter over the interface until it snaps in place.

## Universal Connector Interface (UCI)

The laser source output of the 525N Series optical test set incorporates a physical contact Universal Connector Interface (UCI-PC) and is used with standard Ceramic UCI adapters. UCI adapters are available for most industry standard fiber optic connectors.

## Removing a UCI Adapter

- Turn the knurled adapter shell counterclockwise until it is free from the interface
- 2. Pull the adapter off the ferrule.
- 3. Put the adapter in a clean place.

## Installing a UCI Adapter\_

- 1. Press the adapter firmly over the inter face ferrule until it reaches the stop.
- 2. Rotate the adapter body until the antirotation key engages.
- 3. Firmly tighten the knurled adapter shell by turning it clockwise.

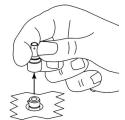

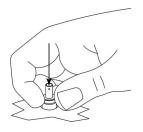

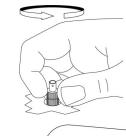

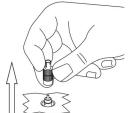

## Cleaning the Instrument Interfaces

To ensure absolute measurement integrity, it is essential that all instrument interfaces are cleaned before each use. Tempo recommends using a lint-free cloth, such as Texwipe TX404, and reagent-grade isopropyl alcohol to clean the SOC and UCI interfaces of the 525N optical test set.

NOTE: It is essential that the connectors and interfaces to be mated are cleaned each and every time before connecting or re-connecting them to anything—instrument inputs/outputs, transmission equipment, patch panels, etc.

To clean the interfaces, do the following:

- 1. Remove the SOC or UCI adapter in accordance with the preceding instructions.
- 2. Wipe once across the interface with a clean lint-free cloth, such as Texwipe TX404. When cleaning a SOC interface, take care not to press too firmly to avoid breaking the detector window.

NOTE: If the interface is extremely dirty, reagent-grade isopropyl alcohol will be required to clean it. Moisten the lint-free cloth with alcohol and wipe once across the interface. Make sure all residual alcohol has completely evaporated before proceeding to the next step.

3. Re-install the SOC or UCI adapter in accordance with the preceding instructions.

## Cleaning a UCI Adapter

For increased durability, most UCI adapters incorporate a ceramic alignment sleeve that must be cleaned every time before a connector is mated. Failure to clean the sleeve prior to mating a connector will result in endface contamination and inaccurate measurements.

NOTE: UCI adapters incorporating a ceramic sleeve do not require frequent cleaning. Such adapters must be handled carefully to avoid sleeve breakage.

To clean a UCI adapter, do the following:

- Remove the adapter from the interface.
- 2. Insert a new cleaning wand into the through-hole of the adapter until it stops.
- 3. Twist the wand, remove it and discard. Do not reuse the cleaning wand.

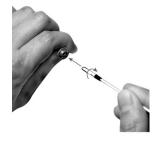

## Cleaning Fiber Optic Connectors

To ensure absolute measurement accuracy and repeatability, fiber optic connectors must always be cleaned before conducting a fiber optic measurement. Dust and oil contamination on the connector endfaces, as shown at right, can result in abnormally high insertion loss readings and other anomalies.

Tempo recommends the use of the All-In-One cleaning tool for fiber optic connectors in accordance with the enclosed instructions. If an All-In-One cleaning tool is not available, the connectors should be cleaned as follows:

- 1. Moisten a clean, lint-free cloth, such as Texwipe TX404, with reagentgrade isopropyl alcohol.
- 2. Wipe once across the connector endface with the damp part of the cloth using moderate pressure. Make sure the alcohol has completely evaporated before commencing.
- 3. If possible, visually inspect the connector endface using a magnifier or microscope, such as a Leica 200x FiberVue micro scope, Tempo Part No. FVK-200/U25. If the end face still appears dirty, clean it again.

#### 

Before

After

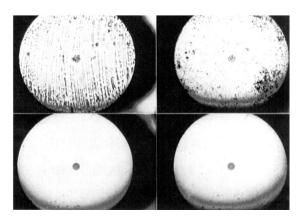

WARNING: Never clean or visually inspect a fiber optic connector under power. Viewing the end of an optical fiber under power can cause permanent eye damage or blindness.

#### Front Panel Controls & Connectors

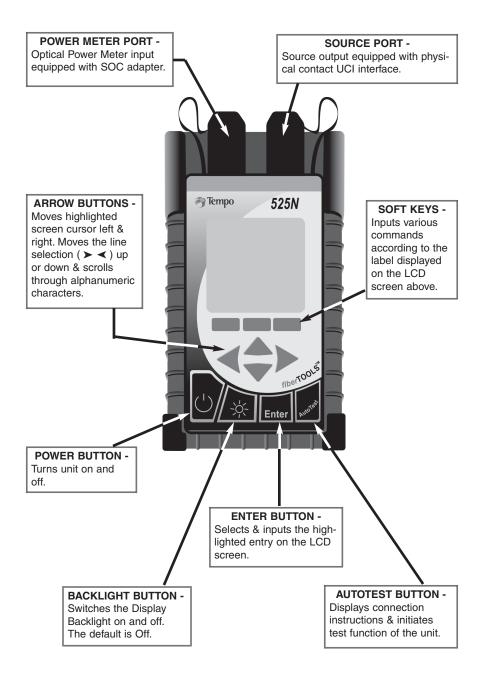

## **AUTOTEST QUICK START GUIDE**

**THIS IS A QUICK START REFERENCE ONLY.** Refer to additional manual sections for detailed descriptions of how to configure and perform testing with the 525N-30 Mulitmode OLTS.

**REMEMBER:** To ensure absolute measurement accuracy, fiber optic connectors must be cleaned before conducting a fiberoptic measurement.

## Startup and Establish Reference Cables

- 1. Press the Power Button. Startup logo and version will display briefly.
- At the AutoTest Main Screen establish a reference using the SIDE-BY-SIDE or LOOPBACK method by pressing the REF softkey and performing the following –

## 3A. Side-by-Side Reference -

- a. Use the UP/DOWN arrow keys to high light SIDE BY SIDE.
- b. Press ENTER button to select.

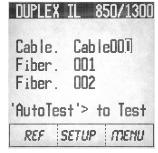

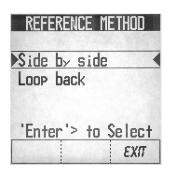

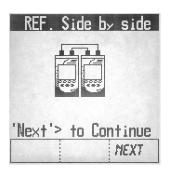

- Note: The unit initiating a test or reference is the 'Local' unit, and will hold the references. The other unit is the 'Remote' and should be in this screen.
  - Per the screen diagram, connect first set of Reference Cables from the Source Port of the Local Unit to the to the Power Meter Port of the Remote Unit.
  - d. Then connect the second set of Reference Cables from the the Power Meter Port of the Local, to the Source Port of the Remote Unit.
  - e. Press the NEXT softkey to continue. (Leave Remote Unit in the Startup Screen, the Local Unit will display the references)
  - f. When complete, a checkmark will appear on screen.
  - g. Press DONE softkey to return to the AUTOTEST screen.

#### Establish Reference Cables Continued....

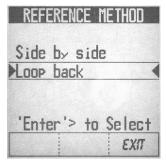

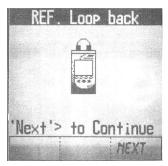

## 3B. Loopback Reference -

## Perform these steps on both Local and Remote units:

- a. From AutoTest Screen press the REF softkey.
- b. Use the UP/DOWN arrow keys to high light LOOP BACK.
- c. Press ENTER button to select.
- d. Per the screen diagram, connect the Reference Cable from the Power Meter Port to the Source Port.
- e. Press the NEXT softkey to continue.
- f. When complete, a checkmark will appear on screen.
- 4. Press DONE softkey to return to the AutoTest Screen.
- 5 Disconnect the reference cables from each other
- 6. Leave the fiber connected to the Source Port.

  Note: Disconnection of this cable will cause loss of references.

You are now ready to perform an AutoTest.

## Duplex Insertion Loss Test - 850/1300

1. At the AutoTest Main Screen, for record purposes, use the Arrow buttons and Enter key to identify Cable and Fiber Names

Note: The unit that initiates the test becomes the Local The other unit becomes the Remote. The Remote must be set to this screen when initiating a test. Once set, no additional keys on the remote need be activated.

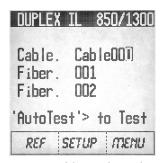

- 2. Press the SETUP softkey.
- From the Setup screen, use the softkeys to enter the WAVE-LENGTH you want to perform the test at -850, 1300 or BOTH.
- Next, using the softkeys enter NO or YES indicating whether you want to Autosave the test.
- 5. Next, using the softkeys, select from the following THRESH OLD choices -
  - ➤ NO a Pass/Fail indication will not be provided.
  - ➤ MASK to select from a previously defined set of standards stored in the unit (see Pg. 23 for more information)
  - ➤ EDIT to set/reset thresholds previously selected (see Pg. 24 for more information)

When complete, you will be returned to the AutoTest screen.

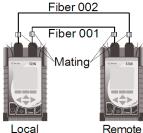

- 6. To begin the AutoTest sequence, press the AutoTest button on the unit. Leave Remote unit in the Startup screen.
- The screen will indicate the connec-7. tions to be made – Fiber 001to the transmitter & Fiber 002 to the receiver.
- Clean all interfaces and connect the reference cables from each unit to the Fibers Under Test.

## Duplex Insertion Loss Test - 850/1300 Continued. . .

9. Press the AutoTest button on the Local unit again to begin testing. When the first phase of the test is complete the screen will indicate to switch the fibers (at both the Local & Remote units).

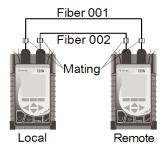

- 10. Reverse the fiber connections. Perform this at the mating do not reverse the reference cables at the unit itself.
- 11. Press the AutoTest button per the on-screen command.
- 12. When testing is complete the unit will either
  - ➤ Display bi-directional results for both fibers
  - OR If you did not select AutoSave earlier:
  - Ask if you want to save the results enter NO or YES and then the unit will display the results

Note: The reference and test method shown here refers to the two jumper (Method A of TIA-EIA-526-14A). The user may use one jumper (Method B) or any method suitable.

## Duplex Insertion Loss Test - 850/1300 Continued. . .

#### EXAMPLE OF TEST RESULTS:

#### 1st FIBER/SCREEN 1

| C:Cable000 F:001 |       |       | ]1 |
|------------------|-------|-------|----|
|                  | 850   | 1300  |    |
|                  | Pass  | Pass  |    |
| A-B              | -4.32 | -2.85 | dB |
| B-A              | -4.90 | -3.60 | dB |
| Ava              | -4.61 | -3.22 | dB |
| Mar              | 1.39  | 2.78  | dB |
| MORE             |       | REDU  | 7  |

13. The screen will display test results for the first Fiber. If Thresholds were input, the first test screen will display Pass or Fail. Press the MORE softkey to review additional first fiber test results

#### 1st FIBER/SCREEN 2

|      |        | OLL    |                 |
|------|--------|--------|-----------------|
| C:Ca | b1e000 | F:00   | ]1              |
|      | 850    | 1300   |                 |
| Thre | 0.25   | 0.25   | dB              |
| MeAB | -1.32  | -0.96  | dB              |
| MaBA | -1.79  | -1.23  | dB              |
| RFAB | -21.5  | -21.10 | dB <sub>m</sub> |
| RfBA | -21.4  | -21.00 | dB <sub>m</sub> |
| MORE |        | REDI   | 3               |
|      |        |        |                 |

14. The Screen will display the additional test results for the first fiber. Press the MORE softkey for second Fiber results.

*Or-*Press Redo to repeat the AutoTest.

#### 2nd FIBER/SCREEN 1

| C:Ca |       | F:00  | 12 |
|------|-------|-------|----|
|      | 850   | 1300  |    |
|      | Pass  | Pass  |    |
| A-B  | -4.33 | -2.85 | dB |
| B-A  | -4.92 | -3.61 | dB |
| Ave  | -4.63 | -3.23 | dB |
| Mar  | 1.37  | 2.77  | dB |
| more | 9     | REDU  | 2  |

15. The screen will display test results for second Fiber.

Press the MORE softkey to review additional second Fiber test results.

16. The Screen will display the additional test results for the second fiber. Press the MORE softkey for first fiber results.

2nd FIBER/SCREEN 2

| C:Cable000 F:002 |       |          |  |
|------------------|-------|----------|--|
|                  | 850   | 1300     |  |
| Thre             | 6.00  | 6.00 dB  |  |
| MeAB             | 1.67  | 3.15 dB  |  |
| MaBA             | 1.08  | 2.39 dB  |  |
| RfAB             | -19.3 | -19.3dBm |  |
| RfBA             | -20.0 | -20.1dBm |  |
| more             |       | REDO     |  |

Or-

Press Redo to repeat the AutoTest.

## Duplex Insertion Loss Test - 850/1300 Continued...

#### TO CONTINUE TESTING ADDITIONAL FIBERS -

- 17. Press the AutoTest button to return to the AutoTest screen. If the previous test was saved, the fiber numbers will automatically sequence up. (i.e. Fiber 001 & 002 changes to 003 & 004)
- 18. To begin the AutoTest sequence, press the AutoTest button on the unit.
- 19. The screen will indicate the connections to be made Fiber 003 to the transmitter & Fiber 004 to the receiver.
- 20. Clean all interfaces and connect the patch cables to the Fiber Under Test.
- 21. Press the AutoTest button on the unit again to begin testing.

#### NOTE:

IF AUTOTEST OR REFERENCE FAILS TO COMPLETE -

- 1. Check all connections for correctness and cleanliness.
- 2 Ensure Link Loss is <30dB at both 850/1300nm
- 3. Keep Remote unit in Startup screen. (Duplex IL 850/1300)
- 4. Ensure reference step has been completed.

#### **AUTOTEST MAIN SCREEN**

At powerup, the splash screen will briefly display the 525N's firmware version and model number, and then display the Autotest Main Screen.

From the Autotest Main Screen, Duplex Insertion Loss testing can be performed at 850 & 1300 nm. Cable and Fiber names can be designated for record management of stored measurements and later recall

Changing Designations - Use the LEFT/RIGHT arrow keys to move the highlighted screen cursor to the cable designation field to be set. Use the UP/DOWN arrow keys to to scroll thru alphanumeric entries for cable designations.

When designated, press the ENTER button to set the Cable name and move the to the first Fiber field. Use the LEFT/RIGHT arrow keys to move the highlighted screen cursor to the Fiber designation field to be set. Use the UP/DOWN arrow keys to scroll thru numeric entries for fiber designations. Press the ENTER button to set the entry and move the cursor to the next fiber field.

Auto Increment Feature – The numeric Fiber designations will automatically sequence up when successive testing is performed if Autosave is turned on.

**REF** – Softkey accesses the Reference Methods screen to establish either a Side-by Side or Loopback reference for testing. (See pg. 21)

**Setup** – Softkey accesses Setup screen to select Wavelength measurements, program the Auto Save function, select and edit Threshhold settings, and input Link parameters when performing Insertion Loss testing. (See pg. 22)

**Menu** – Softkey accesses the Menu screen to View Data from previously stored tests, open the Tools display, and open the Optical Power Meter and Power Source. (See pg. 24)

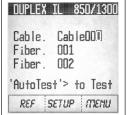

#### REFERENCE METHOD SCREENS

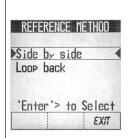

Press the Enter button to select the method.

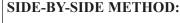

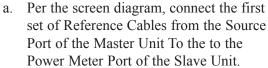

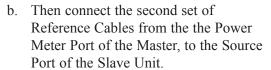

- c. Press the NEXT softkey to continue.
- d. When complete, a checkmark will appear on screen.
- e. Press DONE softkey to return to the AutoTest Screen

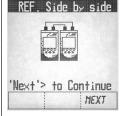

#### LOOPBACK METHOD:

- a. Per the screen diagram, connect the Reference Cable from the Source Port to the Power Meter Port.
- b. Press the NEXT softkey to continue.
- c. When complete, a checkmark will appear on screen.
- d. Press DONE softkey to return to the AutoTest Screen

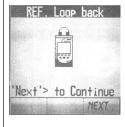

#### SETUP SCREENS

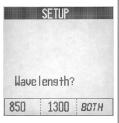

From the Autotest Main screen, press the SETUP softkey. The Setup screen will be displayed and automatically sequence through the following options:

#### Wavelength? -

Use the softkeys to set the unit to perform Insertion Loss testing at wavelengths of 850nm, 1300nm or Both. After selecting, the screen will sequence to Autosave.

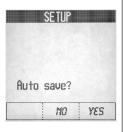

#### Auto save? -

Use the softkeys to enter NO or YES indicating whether you want to Auto save the test. If NO is selected, you will have another opportunity to save your test measurements for later recall. After selecting, the screen will sequence to Threshold.

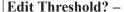

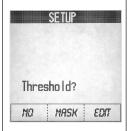

Thresholds are used to set and display Pass/Fail levels in test reporting. Use the softkeys to set test thresholds as follows:

**No** – Test thresholds will not be used and a Pass/Fail result will not be provided with the test results.

**Mask** - Selects from a previously defined set of standards stored in the unit. (Go to Pg. 23)

**Edit** - Sets/Resets thresholds previously selected (Go to Pg. 24)

#### SETUP SCREENS Continued. . .

## Edit Threshold? continued. . .

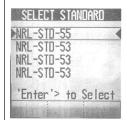

#### Mask -

Use the UP/DOWN arrow keys to highlight (►◄) the Standard to be selected.

Press enter to select.

The Link Parameters screen will be displayed.

From the Link Parameters screen, input the following:

Use the softkeys to enter the unit of measurement -

M - Meters

FT - Feet

Then input the following fiber attributes -

**Length** – Use the LEFT/RIGHT keys to highlight the digit to be set.

Use the UP/DOWN keys to change the numbers.

Press the Enter button to select, and move to the next line.

**No. of Connectors** – Use the LEFT/RIGHT keys to highlight the digit to be set.

Use the UP/DOWN keys to change the numbers. Press the Enter button to select, and move to the next line.

**No. of Splices** – Use the LEFT/RIGHT keys to highlight the digit to be set.

Use the UP/DOWN keys to change the numbers.

Press the Enter button to select.

When complete, press the NEXT softkey to return to the Setup screen.

Note: The Seup screen will display the Loss Thresholds for Pass/Fail results per the criteria set.

Press the EXIT softkey to return to the Autotest screen.

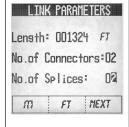

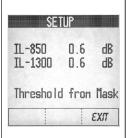

#### SETUP SCREENS Continued. . .

## Edit Threshold?

#### Edit –

Use the LEFT/RIGHT keys to highlight the digit to be set.

Use the UP/DOWN keys to change the numbers.

Press the Enter button to select, and move to the next line.

Repeat the same steps for both wavelengths if required.

When complete, press the SAVE softkey to return to the Autotest screen.

#### MENU SCREEN

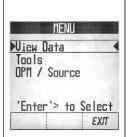

From the Autotest main screen, press the MENU softkey. The MENU screen will be displayed.

Use the UP/DOWN arrow keys to highlight (➤◄) the function to perform, then press the Enter button to select.

The following features and functions are available-

VIEW DATA - Access and view up to 1000 test measurements stored in memory.

TOOLS - Access and modify the following:

Set Date/Time - Manually set the 24 hour clock & calendar of the 525N. (Go to Pg. 28)

Zero - Zero out the Optical Power Meter & obtain a noise level baseline. (Go to pg. 29)

**Auto Off -** Enable / Disable the 15 minute automatic shut off feature. The default is - On. (Go to pg. 29)

Define Standards - Define and modify a selection of standards for use when calculating Loss Thresholds (Go to pg. 30)

OPM / SOURCE - Perform Optical Power Meter measurements and turn the LED source on & off. (Go to pg. 31)

EXIT - Press the Exit softkey to return to the Autotest Screen.

Note: LCD Contrast Control - Push 'Backlight' to toggle brightness. The contrast is preset at a fixed value for optimum viewing.

#### **VIEW DATA SCREENS**

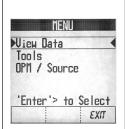

You can access and view up to 1000 test measurements stored in memory.

Use the UP/DOWN arrow keys to highlight the test to be recalled. Duplex IL test results displays will sequence through the fiber results.

Press the Enter key to display the first test results screen as follows -

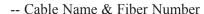

- -- Wavelength of Test 850nm/1300nm or Both
- -- If Thresholds were input, the first test screen will display Pass or Fail for each wavelength.

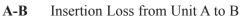

**B-A** Insertion Loss from Unit B to A

Avg Average of measurement results in both directions

Mar Difference between the Threshold Setting and the Average Measurement

MORE Press softkey to review additional test results for this fiber

DEL Press softkey to delete the stored test result

EXIT Press softkey to return to the View Data Screen

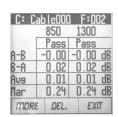

### **VIEW DATA SCREENS** Continued . . .

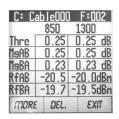

Pressing the More softkey will display additional test results for the first fiber -

- -- **Thre** Threshold setting entered for this test.
- -- MgAB Difference between Threshold Setting and the Actual A to B Measurement
- -- MgBA Difference between Threshold Setting and the actual B to A Measurement.
- -- Rf AB Initial Power Reference A to B.
- -- Rf BA Initial Power Reference B to A.
- -- MORE Press softkey to cycle through the results for this fiber again. (In this screen only one fiber is dis played at a time).
- -- DEL Press softkey to delete the stored Test Result. User may choose to delete single record or all records.
- -- EXIT Press softkey to return to the View Data Screen.

#### **TOOLS SCREENS**

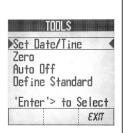

- **Set Date/Time -** Manually set the 24 hour clock & calendar of the 525N. (Go to pg. 28)
- **Zero** Zero out the Optical Power Meter & obtain a noise level baseline. (Go to pg. 29)
- **Auto Off** Enable / Disable the 15 minute automatic shut off feature. The 525N default is On. (Go to pg. 29)
- **Define Standards** Define and modify a selection of standards for use when calculating loss thresholds (Go to pg. 30)

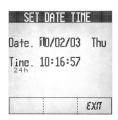

#### SET DATE/TIME

Use the arrow keys to highlight the Date - MM/DD/YY and Day to be changed. Then use the ENTER button to move to the next line.

Use the arrow keys to highlight the 24 Hour clock Time - HH:MM:SS to be changed.

Press the EXIT softkey to return to the Tools Screen.

#### TOOLS SCREENS Continued . . .

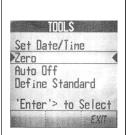

#### **ZERO**

To Zero the Optical Power Meter and obtain a noise level baseline, do the following:

The screen will instruct you to place the Black Cap on both of the ports.

Press the ZERO softkey.

When the unit has zeroed the display will automatically return to the Tools screen.

Note: An Error message will appear if the ports are not capped properly or if cap is not black.

#### **AUTO OFF**

Enables or Disables the 15 minute automatic shut off feature.

At the Auto Off screen, select:

YES - to activate the automatic 15 minute shut off

NO - to deactivate the automatic 15 minute shut off

The default setting is - YES.

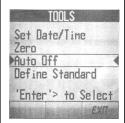

#### TOOLS SCREENS Continued . . .

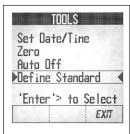

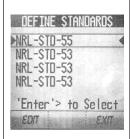

#### DEFINE STANDARDS

To create a selection of standard masks for use when calculating loss thresholds, perform the following:

Use the UP/DOWN arrow keys to highlight the standard to be edited, and press the ENTER button. The Standard screen will be displayed.

dB/km: Use the LEFT/RIGHT & UP/DOWN arrow buttons to input the loss per Kilometer for each wavelength. Press ENTER to move to the next line.

**dB/Conn:** Use the LEFT/RIGHT & UP/DOWN arrow buttons to input the loss per connector. Press ENTER to move to the next line.

**dB/Splc:** Use the LEFT/RIGHT & UP/DOWN arrow buttons to input the loss per splice. Press ENTER to move to the next line.

Note: To edit the name of this standard, press the ENTER button to move to the top line of the of the screen. Use the LEFT/RIGHT & UP/DOWN arrow buttons to edit the name to be displayed.

Press the EXIT softkey to return to the Tools screen.

#### OPM / SOURCE

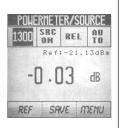

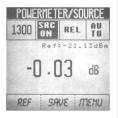

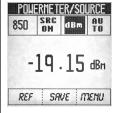

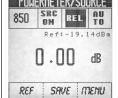

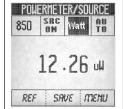

To perform Optical Power Meter measurements and turn the LED Source on & off, do the following:

From the MENU screen, use the UP/DOWN arrow keys to highlight ➤ OPM / SOURCE ◄, then press the ENTER button to select.

The POWERMETER/SOURCE screen will be displayed.

 Use the arrow buttons and the Enter key to highlight & set the following OPTIONS -

Top row boxes from left to right:

SET MEASUREMENT WAVELENGTH

 Use the UP/DOWN buttons to toggle
 the test wavelength, displayed in the left
 hand box, to either 

850 or 1300nm when LED is on ON.

OR

850, 980, 1300, 1310, 1480, 1550 or 1625nm, when LED is OFF.

- TURN SOURCE ON OR OFF Use the Right arrow button to highlight the SRC ON/SRC OFF box. Use the Up/Down & Enter buttons to toggle SRC ON or OFF.
- ➤ SET THE POWER MEASUREMENT UNITS Use the Right arrow button to highlight the POWER UNIT SELECTION box. Use the Up/Down & Enter buttons to toggle between:

dBm - absolute power / logarithmic scaleWatts - absolute power / linear scaleREL - relative power / reference mode

Continued . . .

#### **OPM / SOURCE** Continued . . .

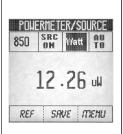

AUTORANGE / HOLD- Use the Right arrow button to highlight the AUTO box. When Measuring in Watts, use the UP/DOWN & ENTER buttons to toggle between:

AUTORANGE - unit will seek the power range required to perform the measurement.

- HOLD Unit will lock-in the power range currently set. Note: HI or Lo will be displayed if input power is beyond the capability in the range currently held.
- 3. The power measurement will be displayed on the screen.
- 4. To save the reading, press the SAVE soft key. The screen will prompt you to identify the Cable & Fiber.
- 5. Use the Arrow buttons and Enter key to identify the Cable name and Fiber number.
- 6. Press SAVE softkey. The unit will return to the POWER METER/SOURCE screen to perform additional testing if required.

REF To set a new 0dB reference level, connect fiber to the unit, hold the REF softkey.

The unit will automatically zero out.

Release the key.

SAVE To save an optical power reading, press the SAVE softkey while the reading is displayed. The screen will prompt for Cable Name and Fiber Number.

MENU To return to the Menu Screen, press the MENU softkey.

#### SEND MESSAGE

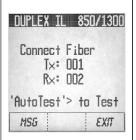

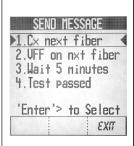

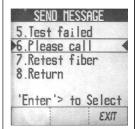

The 525N-30 has eight stored messages that can be sent between units when performing Insertion Loss testing. These messages are pre-programmed and cannot be modified by the user -

- 1. Connect next fiber
- 2. Visual Fault Finder on next fiber
- 3. Wait 5 minutes
- 4. Test passed
- 5. Test Failed
- 6. Please call
- 7. Retest fiber
- 8 Return

To send a message when both units are connected via a fiber, do the following:

Note: The Remote may be in the 'DUPLEX IL 850/1300' screen or the 'SEND MESSAGE' screen for this operation. It can also start a reference or a test as a Remote unit in this screen.

- From the Insertion Loss test screen, press the MSG softkey to open the Send Message screen.
- 2. Use the UP/DOWN arrow keys to scroll through two pages of messages.
- 3. When the desired message is highlighted (➤<) press the ENTER button to send the message to the other unit.
- 4. The other unit will beep and the message will be displayed at the bottom of the screen.
- 5. Press the EXIT softkey to return to the IL Test Screen.

# Specifications

# **Optical Power Meter Specifications**

| Power Measurement Range in dBm<br>Wavelength ≥ 850 - 1700nm                  | +3dBm to -65dBm                                                                    |  |
|------------------------------------------------------------------------------|------------------------------------------------------------------------------------|--|
| Wavelength Range                                                             | 800nm to 1700nm                                                                    |  |
| Calibration Points                                                           | 850nm, 980nm, 1300nm,<br>1310nm, 1480nm,<br>1550nm, 1625nm                         |  |
| Absolute Accuracy<br>1310nm with -10dBm input power                          | ≤ ±0.25dB (6%)                                                                     |  |
| Linearity @ 1310nm Linearity Accuracy +3 to -3dBm -3 to -55dBm -55 to -65dBm | ±0.22dB<br>±0.05dB<br>±0.22dB                                                      |  |
| Optical stability<br>OPM Channel only <sup>1</sup>                           | ≤±0.05 dB (0°C - 50°C ±<br>1°C 24hr@>-30dBm)¹                                      |  |
| Settling time, auto-range                                                    | 0.5 second (typical)                                                               |  |
| Optical Power Measurements                                                   | dBm, dB, Watt                                                                      |  |
| Polarization Dependency                                                      | ≤0.10dB                                                                            |  |
| Mating Stability of SOC Connector                                            | ≤0.02dB                                                                            |  |
| Repeatability                                                                | ≤0.05dB                                                                            |  |
| Optical Interface Power Meter                                                | SOC Adapter - FC, SC,<br>ST Standard. Other<br>adapters available upon<br>request. |  |
| Optical Interface MM LED Power Source                                        | UCI-UPC flat polish<br>Adapter, 62.5/125um                                         |  |

<sup>1.</sup> While temperature is running profile from  $0^{\circ}\text{C}$  to  $+50^{\circ}\text{C}$ 

## Specification Summary of LEDs

| Central Wavelength                                   | 850nm±30nm                              | 1300nm±30nm    |  |
|------------------------------------------------------|-----------------------------------------|----------------|--|
| Spectral Bandwidth                                   | <170nm                                  | <170nm         |  |
| Stability                                            |                                         |                |  |
| Variation of $\leq \pm 10^{\circ}$ C from +17 to +40 | < ±0.25dB                               |                |  |
| Variation from 25°C from +0 to +50 <sup>2</sup>      |                                         | _<br>≤ ±0.50dB |  |
| Power Output <sup>1</sup>                            |                                         |                |  |
| Continuous Wave                                      | >-21dBm                                 | >-21dBm        |  |
| Typical (factory adjusted)                           | -20dBm±0.75dB                           | -20dBm±0.75dB  |  |
| Coupled Power Ratio                                  |                                         |                |  |
| 1 ^                                                  | +0.50/-1.0dB                            | 21-22dB±0.50dB |  |
| High Order Power Mode                                | NA                                      | 0.30 - 0.80dB  |  |
| Mating Stability of Connector                        | ≤ 0.10dB                                | ≤ 0.10dB       |  |
| Connector Interface                                  | Universal Connector Interface (UCI-UPC) |                |  |

- 1. Within specified ambient environment of +20°C to +25°C
- Instrument is ramped up from 0°C to +50°C in 5°C steps/30 min. The
  instrument is allowed to stabilize at each of these temperatures for 30
  minutes. The initial reference power level is measured at
  approximately +25°C.

#### AutoTest Specifications

| Wavelength        | 850/1300nm            |  |
|-------------------|-----------------------|--|
| Measurement Mode  | Bi-directional Duplex |  |
| Measurement Range | <25dB                 |  |

## **Mechanical Specifications**

| Dimensions Enclosure Rubber Boot | 6.50" x 1.75" x 3.90"<br>7.60" x 4.30" x 2.30"          |
|----------------------------------|---------------------------------------------------------|
| Accessories                      | Soft shock-proof boot, Tilt Up Stand, NIMH Battery Pack |
| Weight w/batteries & boot        | 2.20 lbs.                                               |

#### Parts and Accessories

To order accessories, SOC adapters, and parts, contact your local Tempo distributor.

#### Accessories

Description

RS232 interface cable kit Printer serial cable kit Nickel-metal hydride battery pack Power transformer/NiMH charger

## Cleaning Supplies

<u>Description</u>
All-In-One connector cleaner
Adapter cleaning wands
200X Leica FiberVue microscope

## SOC Adapters

Snap-On Connector (SOC) adapters are available for a broad range of fiber optic connector types. Order additional adapters by specifying the codes listed below.

| 0              |                                          |
|----------------|------------------------------------------|
| <u>Adapter</u> | Connector                                |
| <u>Code</u>    | <u>Type</u>                              |
| 1001           | Blank                                    |
| 1010           | DIN 47256                                |
| 1020           | SOC ADAPTER, FC                          |
| 1030           | SOC ADAPTER, ST                          |
| 1038           | MIL-T-29504 optical termini              |
| 1040           | HMS-10 (2.5mm)                           |
| 1047           | Mini-BNC                                 |
| 1050           | Diamond HMS-0 (3.5mm)                    |
| 1057           | Stratos 430/Holtek 38000                 |
| 1062           | SOC ADAPTER, SC                          |
| 1081           | Radiall VFO                              |
| 1086           | Diamond HMS-10A (SMA-2.5)                |
| 1087           | SMA-905/906                              |
| 10E0           | Radiall EC                               |
| 10E2           | Diamond E-2000                           |
| 10TB           | Simplex TOSLINK/Spectran J-pin           |
| 10TD           | TR/TX set, duplex TOSLINK/Spectran J-pin |
| 10TR           | Duplex TOSLINK TX                        |
| 10TX           | Duplex TOSLINK TR                        |
| 10ZP           | H-P Versalink/Spectran V/Z-pin           |
|                |                                          |

#### **UCI Adapters**

Universal Connector Interface (UCI) adapters are available for most industry standard fiber optic connector types. Order additional adapters by specifying the codes listed below.

| Adapter Code | Connector Type            |
|--------------|---------------------------|
| AE2-10       | Diamond E-2000            |
| APC-108/C    | Ceramic UCI, FC           |
| AMS-00       | Diamond HMS-0 (3.5mm)     |
| AMT-10       | Diamond HMS-10A (SMA-2.5) |
| ASM-90       | SMA-905/906               |
| AHP-10       | HMS-10/HP (2.5mm)         |
| AML-38       | MIL-T-29504/4 and /5      |
| ASC-108/C    | Ceramic UCI, SC           |
| ATS-108/C    | Ceramic UCI, ST           |
|              |                           |

# Technical Support and Service

Tempo offers free technical support for the 525N optical test sets. If you have questions or comments about your instrument, call Tempo Monday through Friday, from 8 a.m. to 5 p.m. Pacific time.

Please have the following information available:

- 1. Instrument model number
- 2. Instrument serial number
- 3. Description of the problem

To obtain service for the instrument, call the toll-free number above, or contact your local Tempo representative.

#### Periodic Calibration

It is recommended that the 525N optical test set be recertified and/or recalibrated every 24 months, or by the due date printed on the calibration decal affixed to the instrument, whichever comes first. Calibration of the instrument may be performed by Tempo for a nominal fee. Please call Tempo during business hours for more information.

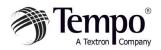

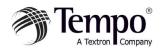

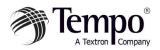

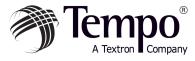

# Knowledge. Solutions. Success.

1390 Aspen Way · Vista, CA 92083 760-598-8900 · 800-642-2155 · Fax 760-598-5634 M - F · 7:00 a.m. - 4:30 p.m. · Pacific Time

Unit 3, Maesglas Industrial Estate Newport, NP20 2NN, UK +44 (0) 1633 223552 • Fax +44 (0) 1633 223948

www.tempo.textron.com